# **2. Alipay Cross-border Payment Gateway User Guide**

Thank you for purchasing our extension. If you have any questions that are beyond the scope of this document, do not hesitate to leave us an email via support@magenest.com

Created: 08/11/2016 | By: Magenest | **Support Portal:<http://servicedesk.izysync.com/servicedesk/customer/portal/53>**

- [Introduction](#page-0-0)
	- [Features For Admins](#page-0-1)
	- [Features For Customers](#page-0-2)
	- <sup>o</sup> [System Requirements](#page-0-3)
- [Configuration](#page-0-4)
	- <sup>o</sup> [Set up Alipay Account](#page-0-5)
	- <sup>o</sup> [Set Up The Integration On Magento 2](#page-0-6)
	- <sup>o</sup> [For Customer](#page-2-0)
- [Update](#page-15-0)
- [Support](#page-15-1)

## <span id="page-0-0"></span>**Introduction**

Alipay Cross-border Payment Gateway And Subscriptions extension by Magenest is the great tool that provides seamless payment experience between your Magento 2 store and the Alipay Cross-border Payment Gateway.

### <span id="page-0-1"></span>**Features For Admins**

- A lot of features is included in the extension that you can tweak to make it best suit your business, including:
	- New order status.
	- Email customer.
	- <sup>o</sup> Support Alipay account
	- Allowed country.
	- Order total threshold.
- Easily manage orders.
- Easily capture, cancel and refund payments

### <span id="page-0-2"></span>**Features For Customers**

- The primary aim of the extension is to deliver the most fluent and effortless payment experience to the customers:
	- Easily checkout using their Alipay account.

### <span id="page-0-3"></span>**System Requirements**

Your store should be running on Magento 2 Open Source and Ecommerce **2.1.x., 2.2.x**

## <span id="page-0-4"></span>**Configuration**

### <span id="page-0-5"></span>**Set up Alipay Account**

You will need an Alipay merchant account to receive a Partner ID and Security Code

## <span id="page-0-6"></span>**Set Up The Integration On Magento 2**

Navigate to your **Backend of Magento 2 -> Stores >Configuration>Sales> Payment Methods -> Alipay**

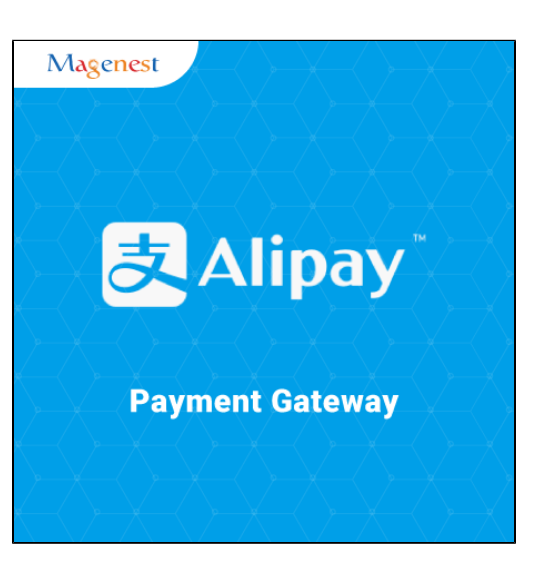

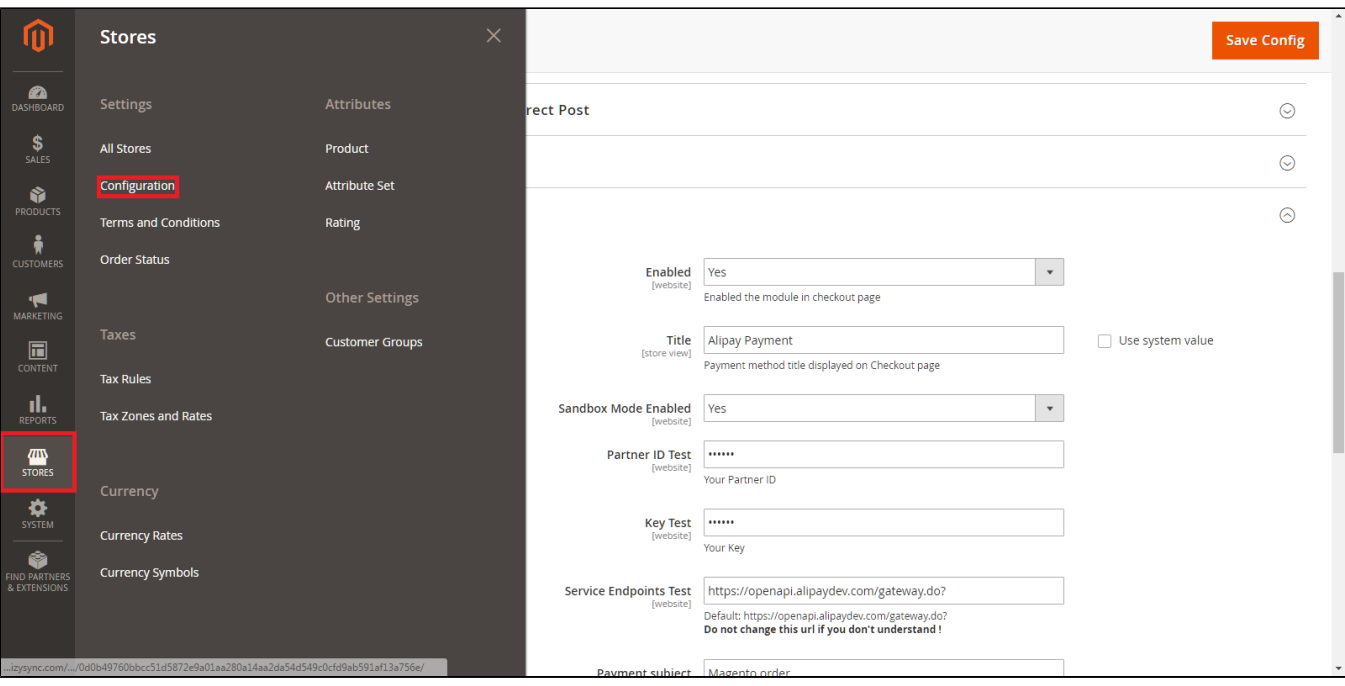

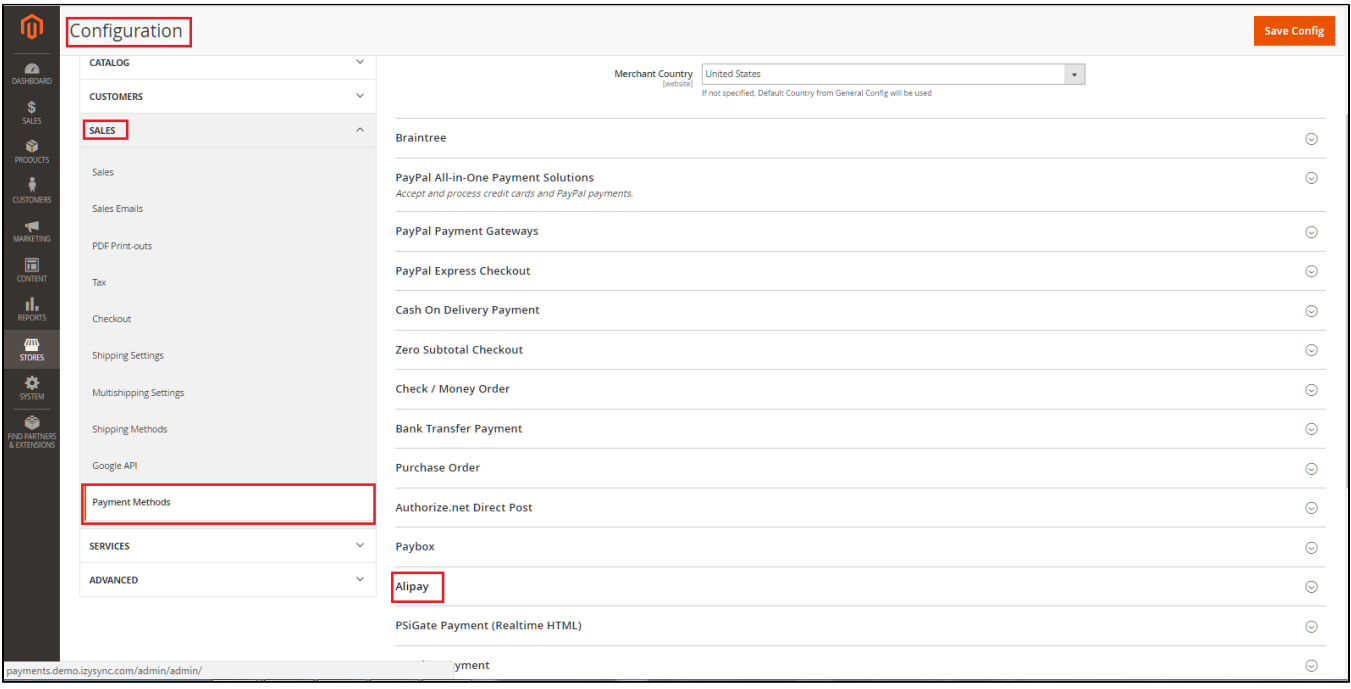

Set up some configurations such as below table:

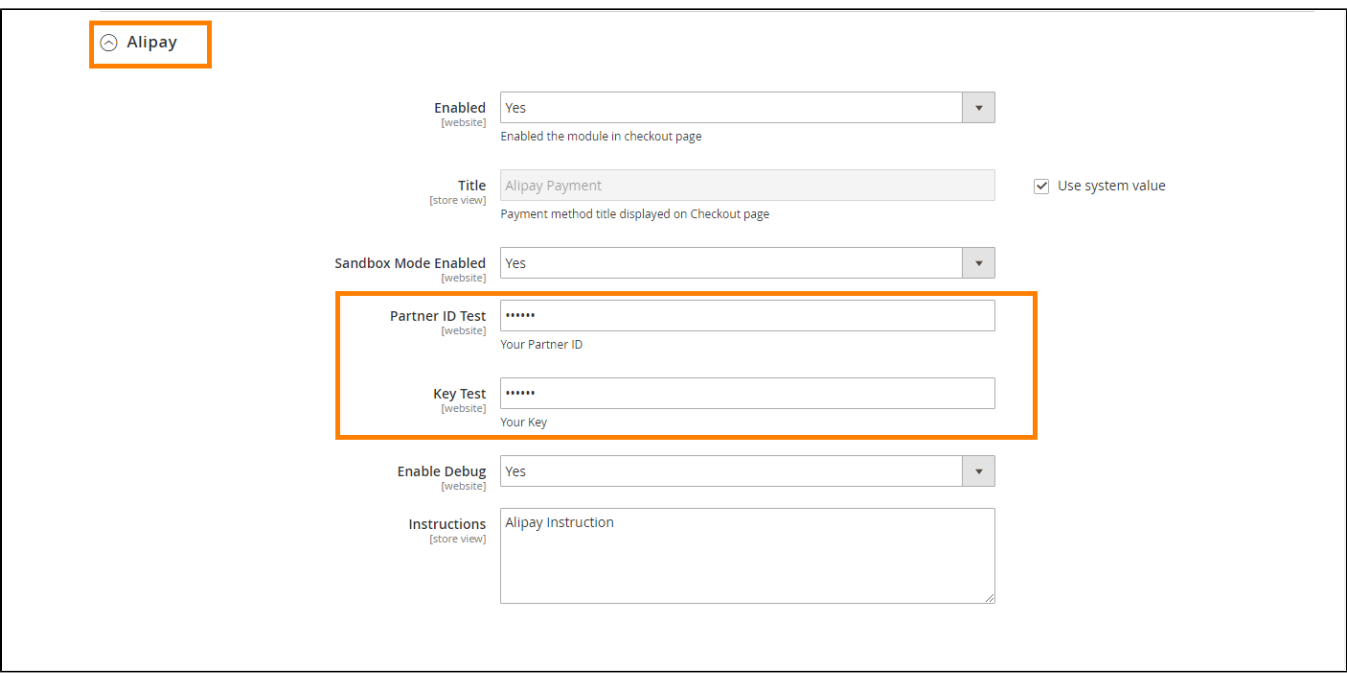

**Enabled:** Set to yes to enable Alipay.

**Sandbox Mode Enabled**:Enable Test Mode

**Partner ID Test& Key Test:** Your IDs from Alipay.

When done, please press **Save Configuration**, your configuration is ready to use.

# **Main Functions**

## <span id="page-2-0"></span>**For Customer**

After **Adding items to cart** Customer can click **Go to Checkout** under the **Cart** button to process.

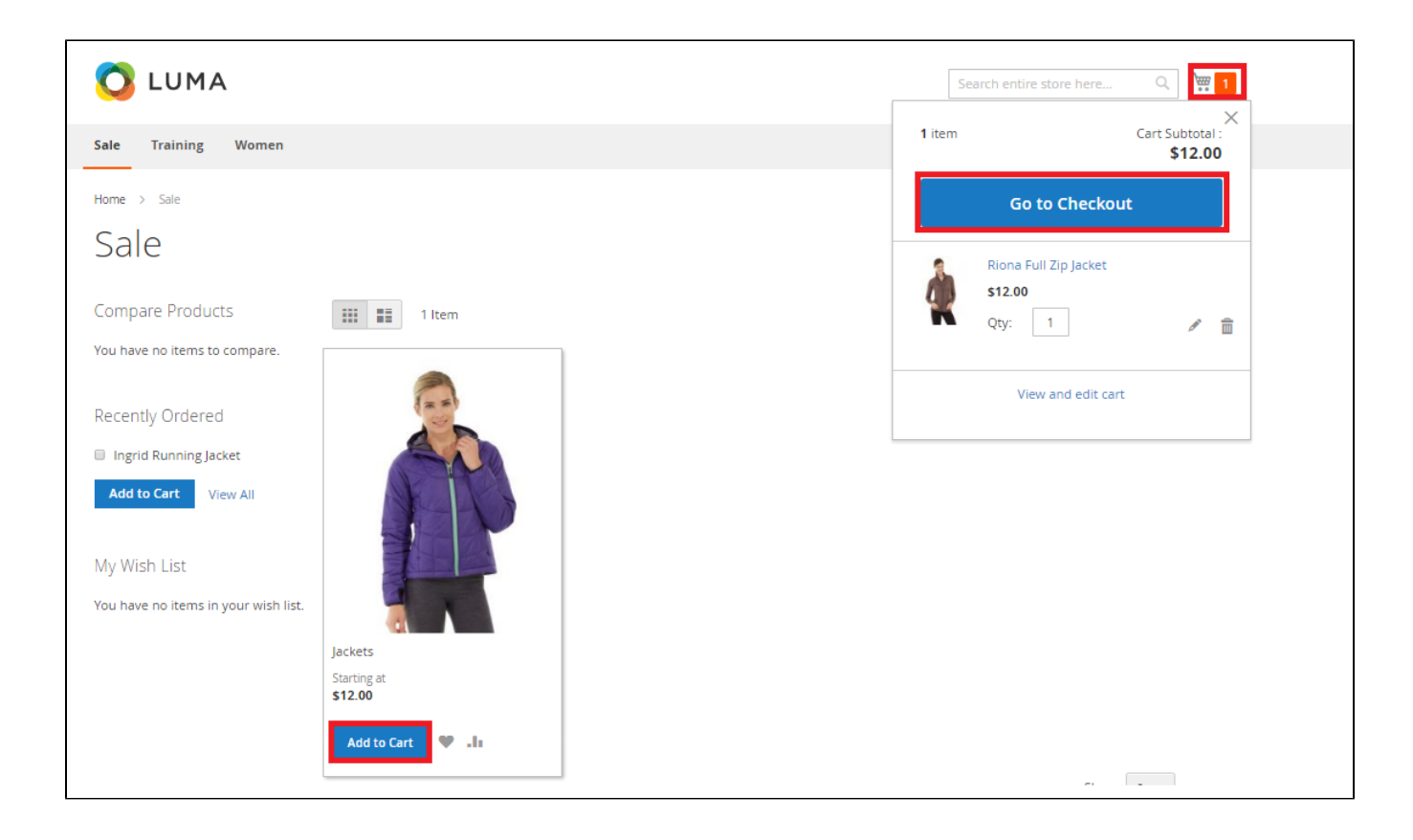

Customer can enter a new **Address** or use the previous one.

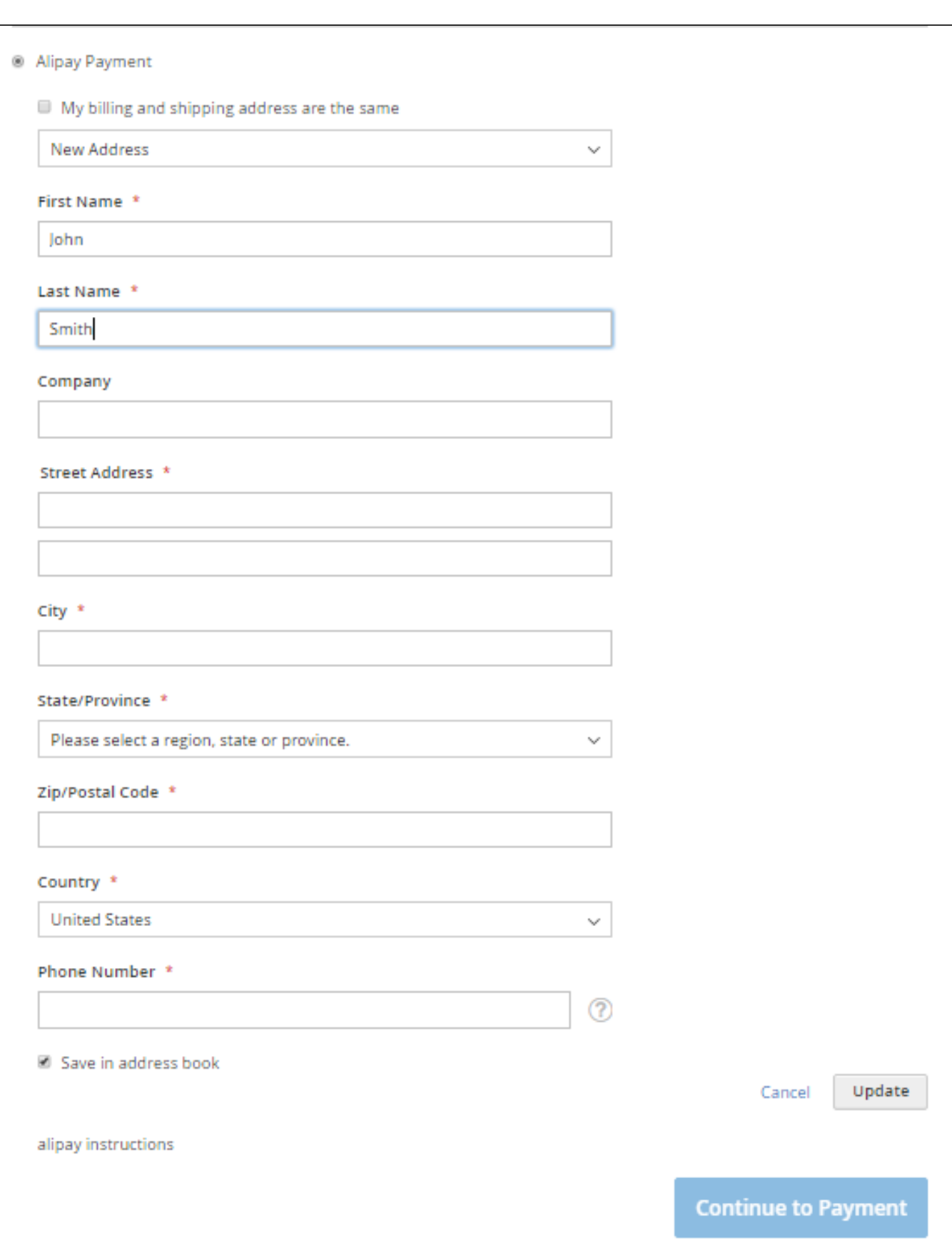

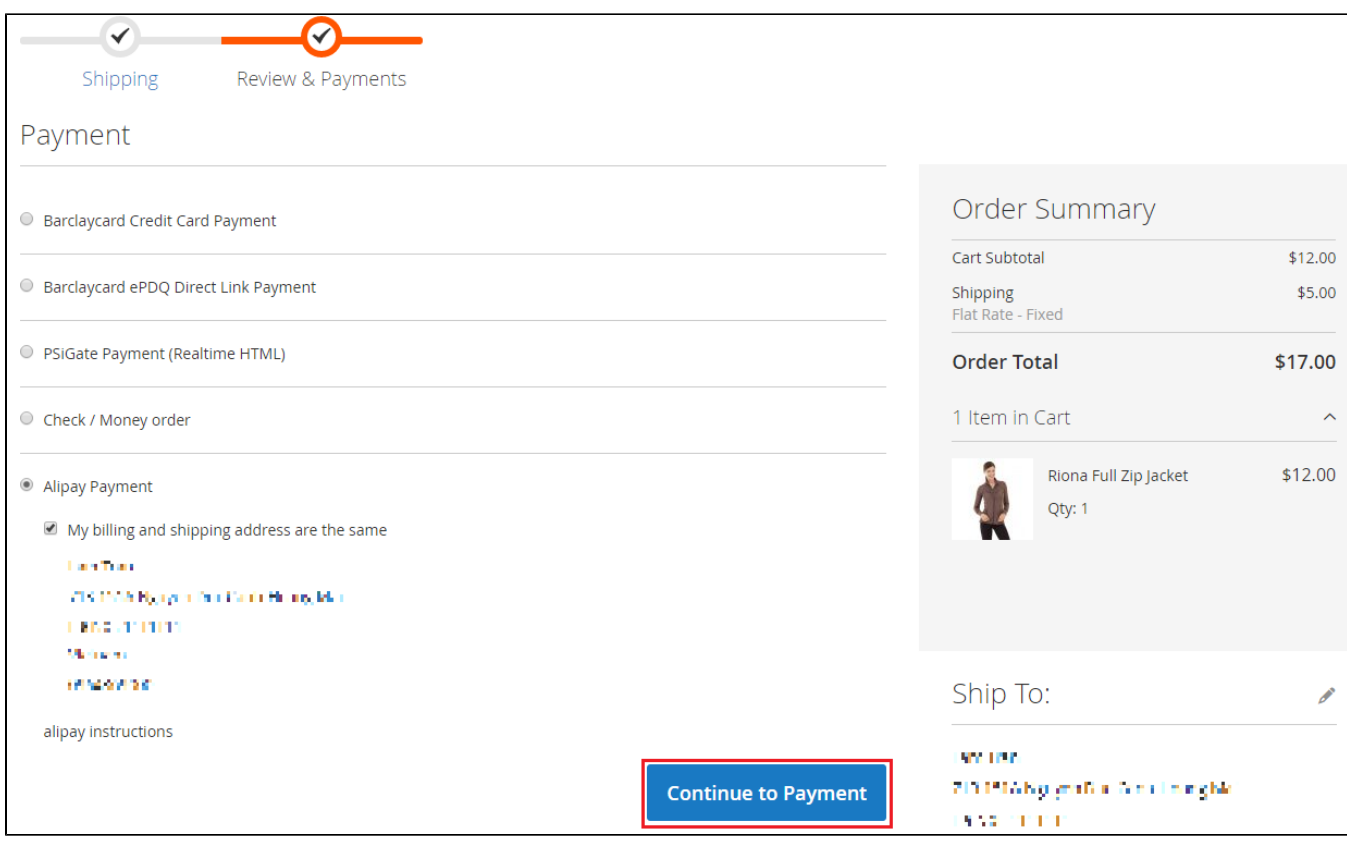

After Clicking on **Continue to Payment.**Customer will be redirected to Alipay Payment page.

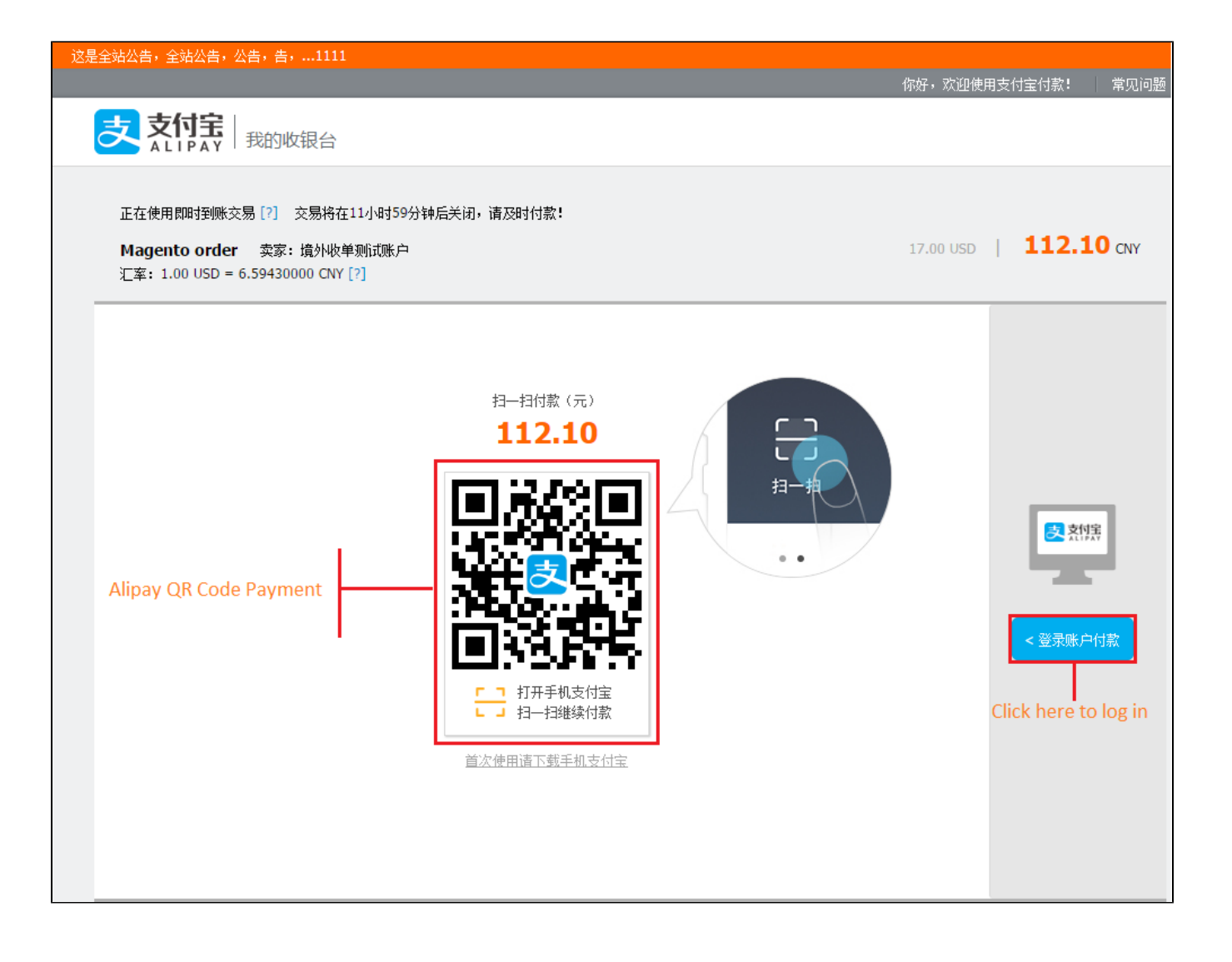

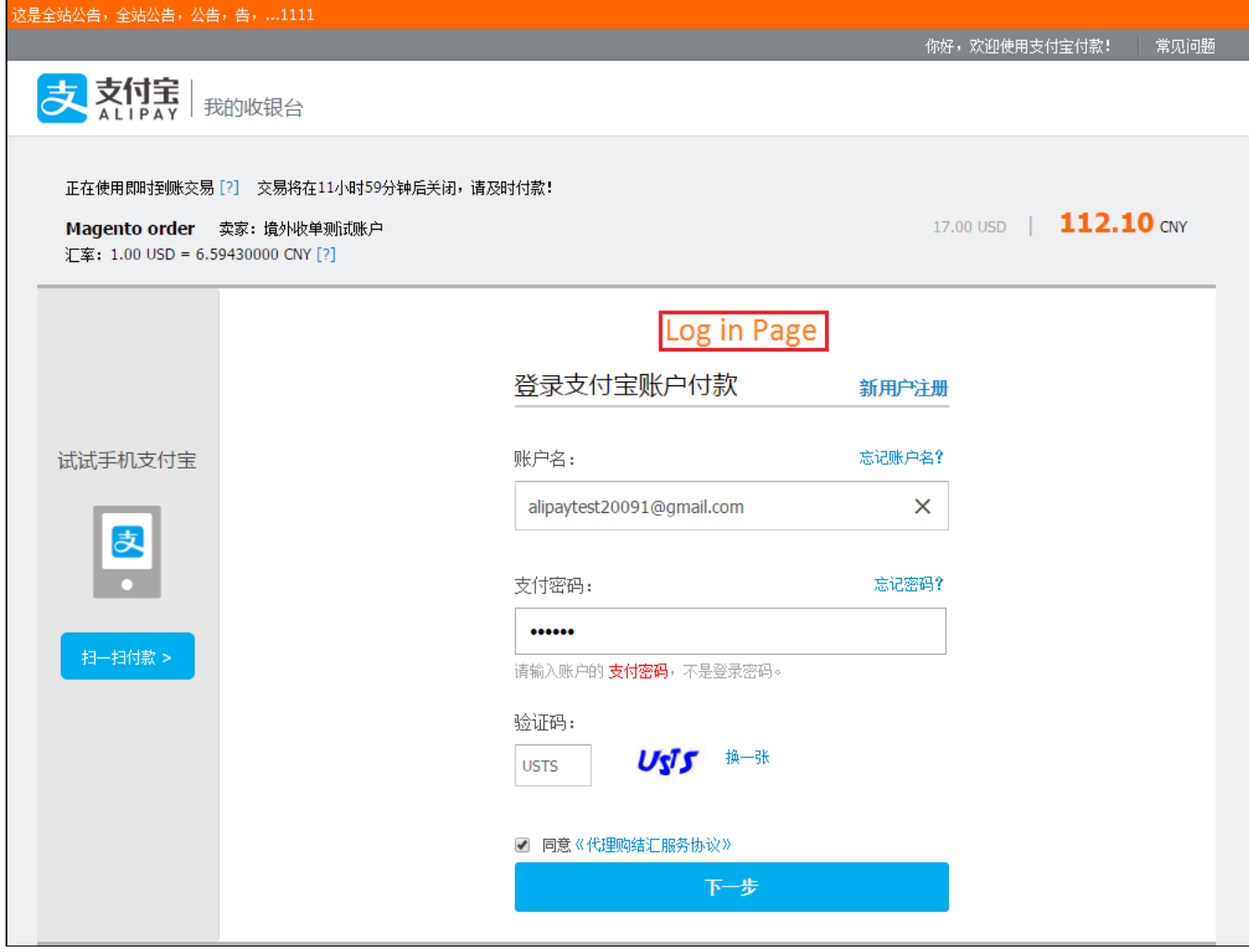

Next, entering account to log in Alipay Payment.

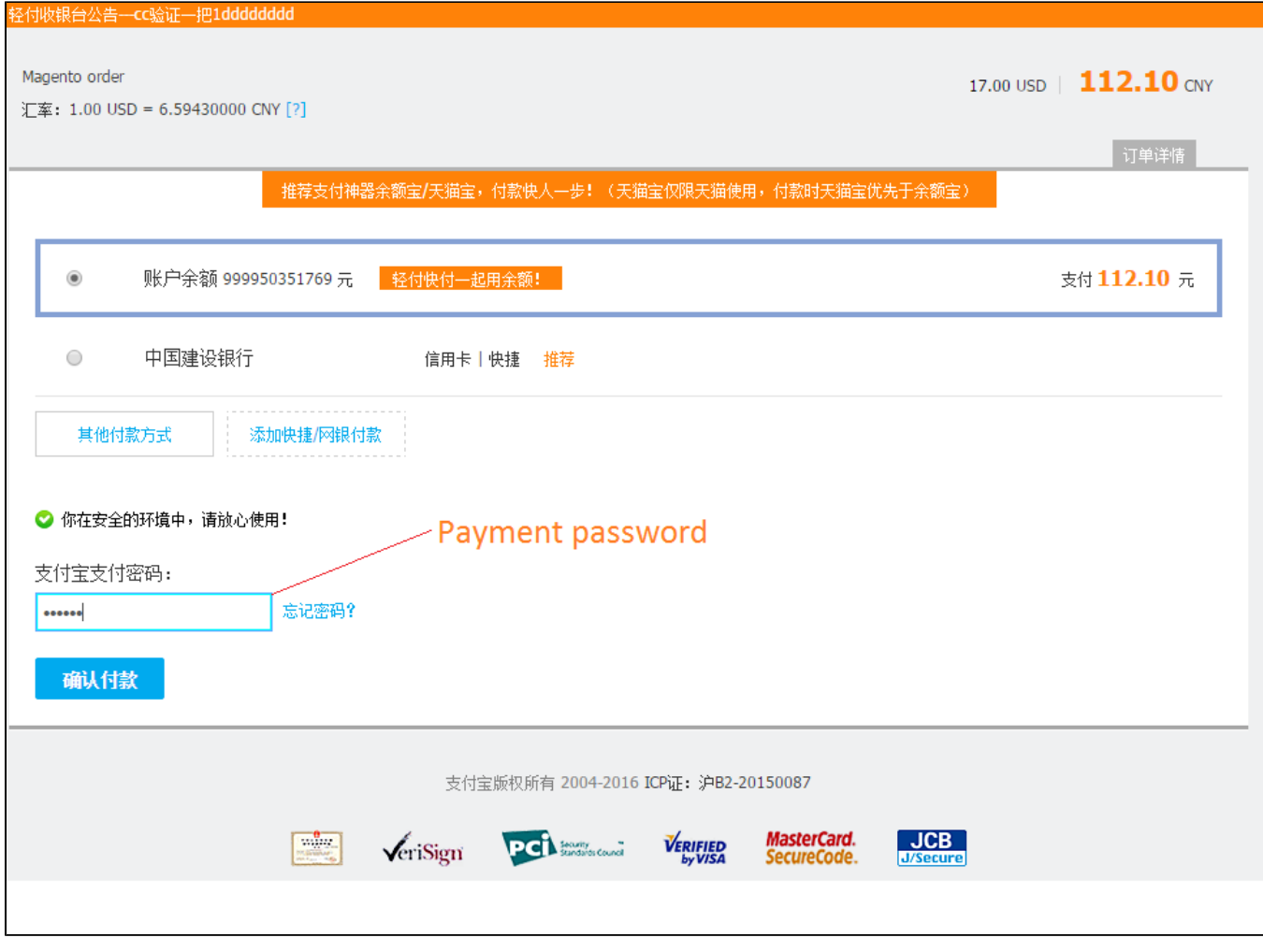

Display Payment Success:

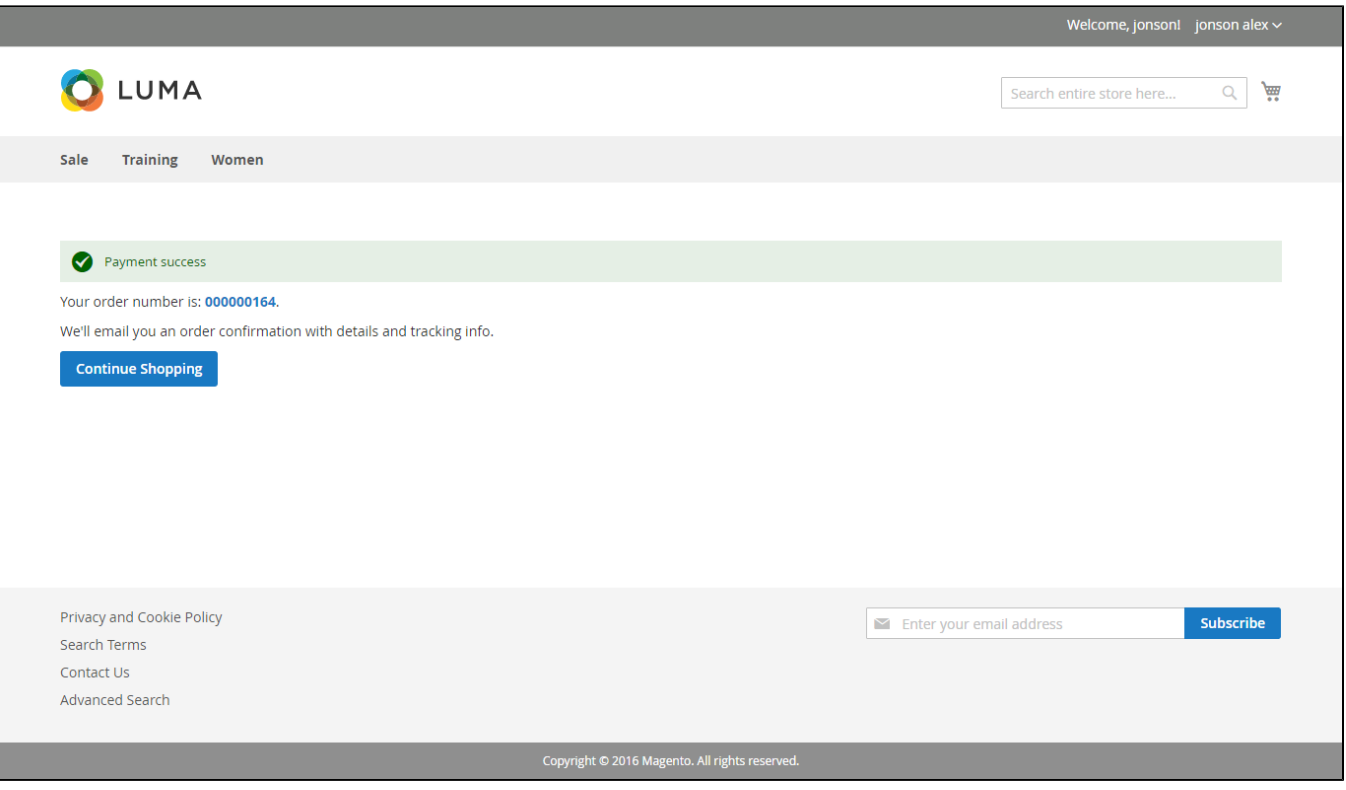

To view Order you click **Sales->Orders->View:**

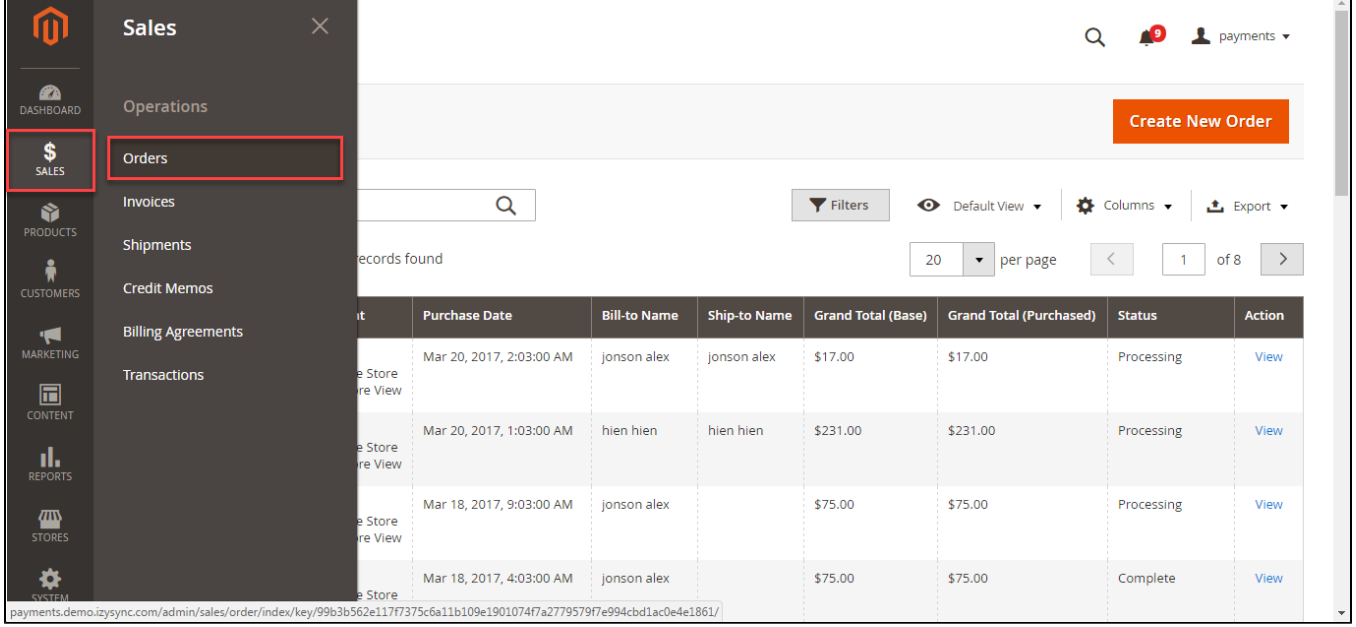

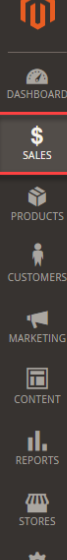

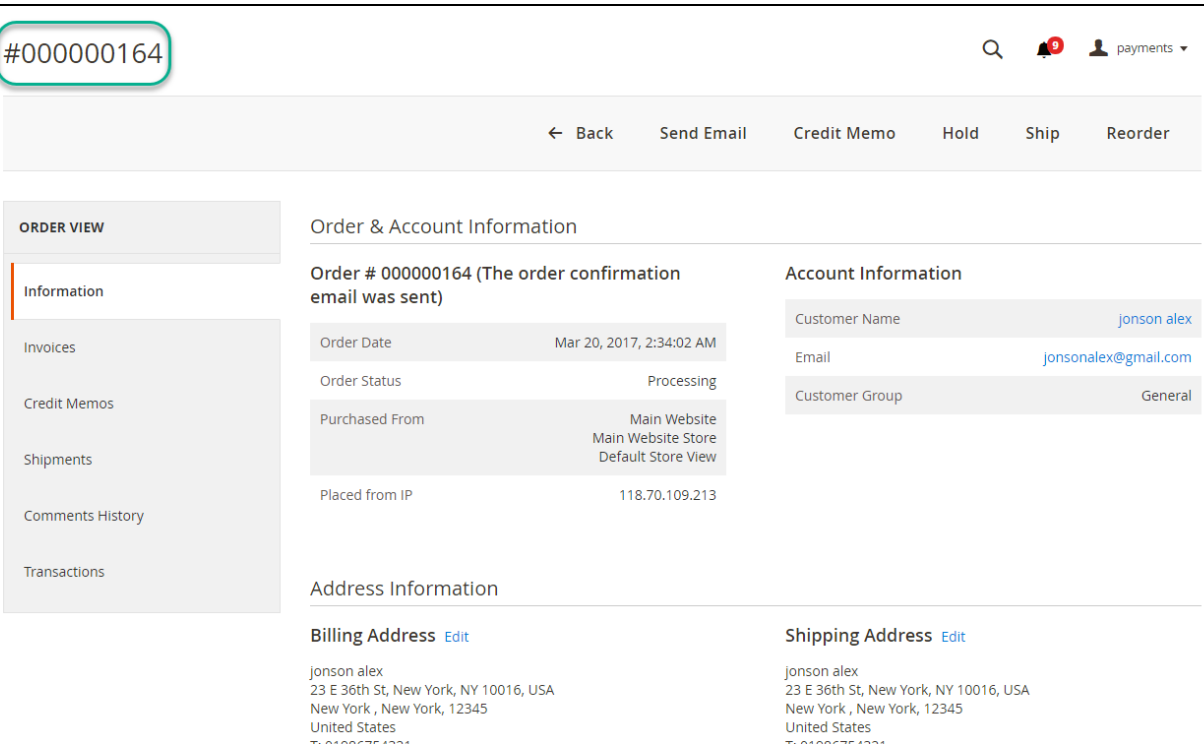

Payment & Shipping Method

**Payment Information** 

Alipay Payment The order was placed using USD.

T: 01986754321

jonson alex<br>23 E 36th St, New York, NY 10016, USA<br>New York, New York, 12345<br>United States<br>T: 01986754321

**Shipping & Handling Information** 

Flat Rate - Fixed \$5.00

## **Items Ordered**

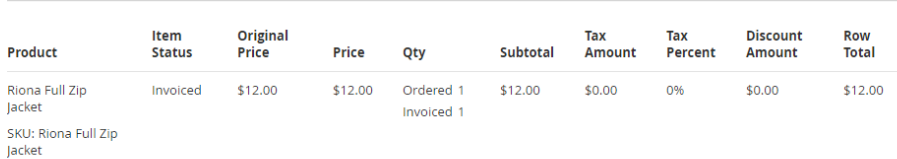

#### **Order Total**

**Submit Comment** 

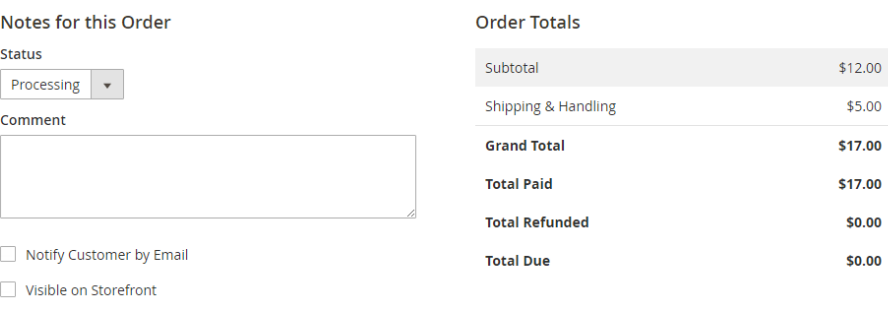

Mar 20, 2017 - 2:40:34 AM | Processing | Customer **Notified**<br>Alipay payment notification - TRADE\_NO:<br>"2017032021001003100200226919", STATUS: 'TRADE\_FINISHED', DATE:<br>"2017 03:20:001003100200226919", STATUS: 'TRADE\_FINISHED'

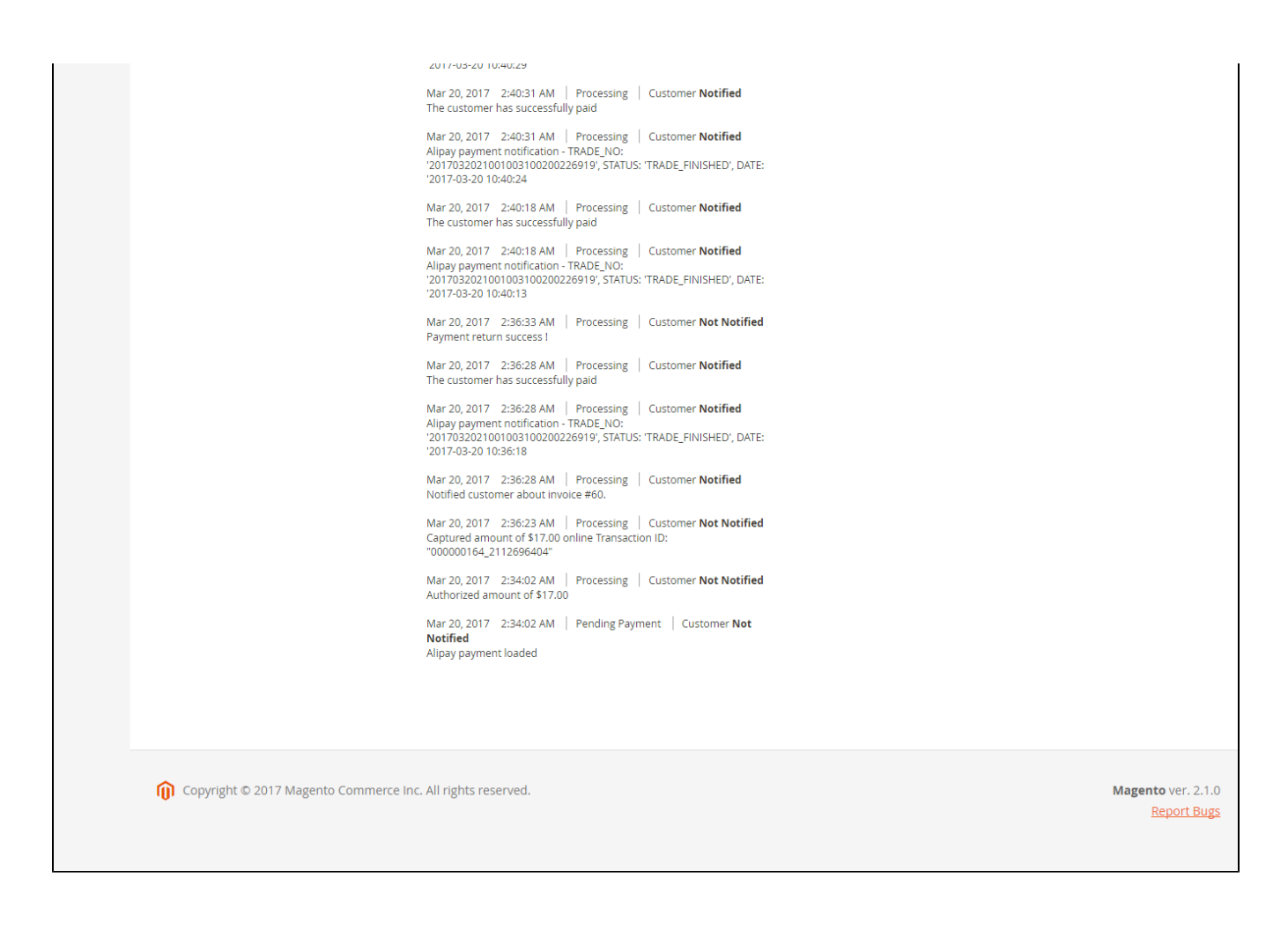

#### When customer wants to refund product, you click **Sales-> Invoices**

| ⋒                                | #000000164              |                                                              |                                                |                      |                                              | Q                                  |                             |                      | $\blacksquare$ payments $\blacktriangledown$ |
|----------------------------------|-------------------------|--------------------------------------------------------------|------------------------------------------------|----------------------|----------------------------------------------|------------------------------------|-----------------------------|----------------------|----------------------------------------------|
| $\mathbf{z}$<br><b>DASHBOARD</b> |                         |                                                              | $\leftarrow$ Back                              | <b>Send Email</b>    | <b>Credit Memo</b>                           | Hold                               | Ship                        |                      | Reorder                                      |
| \$<br><b>SALES</b>               |                         |                                                              |                                                |                      |                                              |                                    |                             |                      |                                              |
| Ñ<br><b>PRODUCTS</b>             | <b>ORDER VIEW</b>       | Search by keyword                                            | $\alpha$                                       |                      | Default View v<br>Filters                    |                                    | $\bullet$ Columns $\bullet$ |                      | <u>t</u> Export ▼                            |
| Ŵ<br><b>CUSTOMERS</b>            | Information             | <b>Actions</b><br>$\blacktriangledown$                       | 1 records found                                |                      | 20                                           | $\blacktriangleright$ per page     |                             | of 1<br>$\mathbf{1}$ |                                              |
| ◀<br><b>MARKETING</b>            | <b>Invoices</b>         | <b>Invoice</b><br>$\overline{\phantom{a}}$<br>000000060<br>L | <b>Invoice Date</b><br>Mar 20, 2017 2:36:23 AM | Order #<br>000000164 | <b>Order Date</b><br>Mar 20, 2017 2:34:02 AM | <b>Bill-to Name</b><br>jonson alex | <b>Status</b><br>Paid       | Amount<br>\$17.00    | <b>Action</b>                                |
| $\square$<br><b>CONTENT</b>      | <b>Credit Memos</b>     |                                                              |                                                |                      |                                              |                                    |                             |                      | V <sub>jew</sub>                             |
| d.<br><b>REPORTS</b>             | Shipments               |                                                              |                                                |                      |                                              |                                    |                             |                      |                                              |
| 個<br><b>STORES</b>               | <b>Comments History</b> |                                                              |                                                |                      |                                              |                                    |                             |                      |                                              |
| ❖<br><b>SVSTEM</b>               | Transactions            |                                                              |                                                |                      |                                              |                                    |                             |                      |                                              |

Next, choose invoice and click **Credit Memo** and press **Refund**

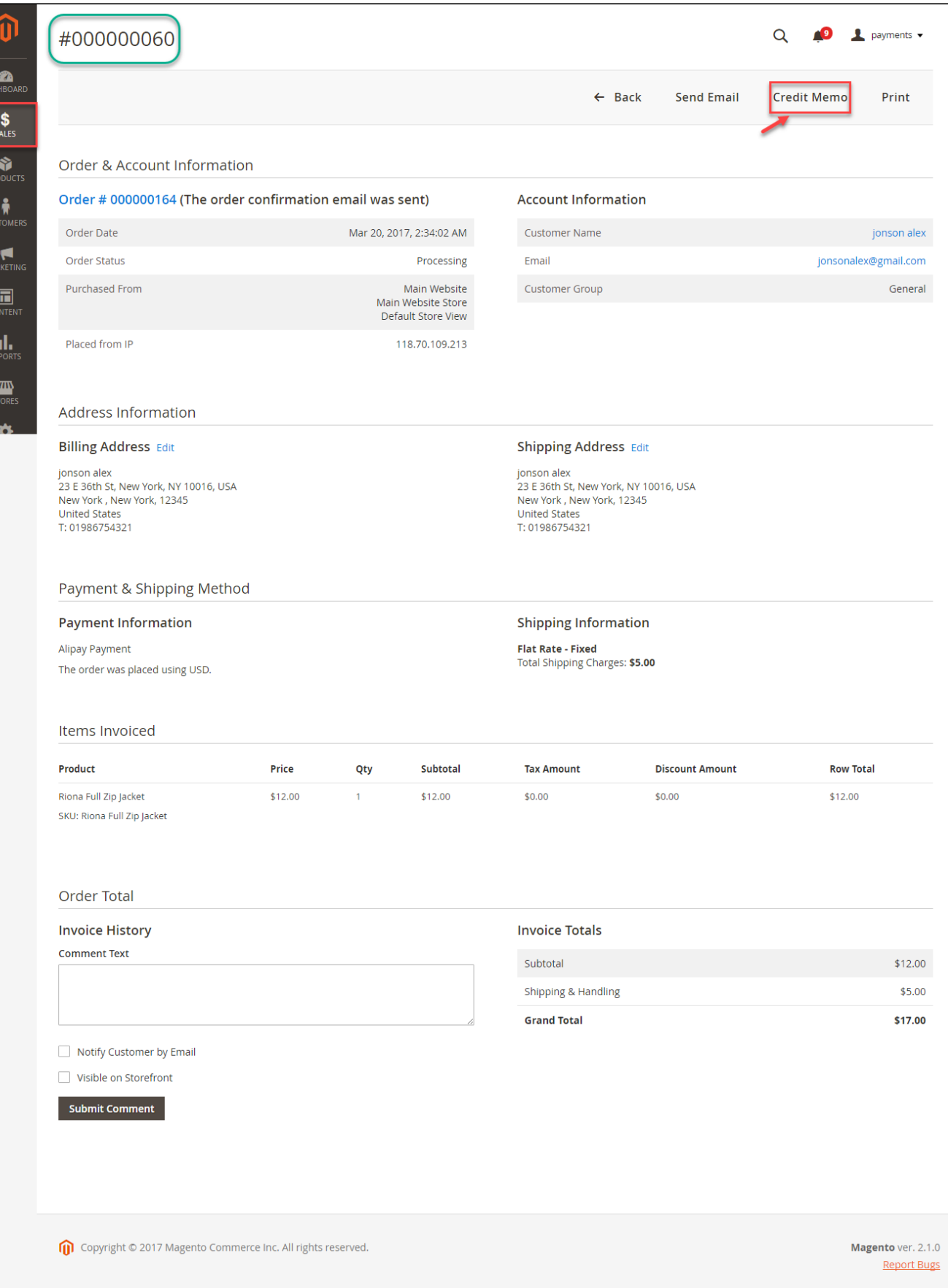

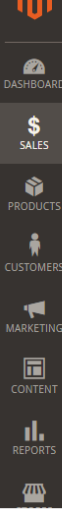

## New Memo for #000000060

Order & Account Information

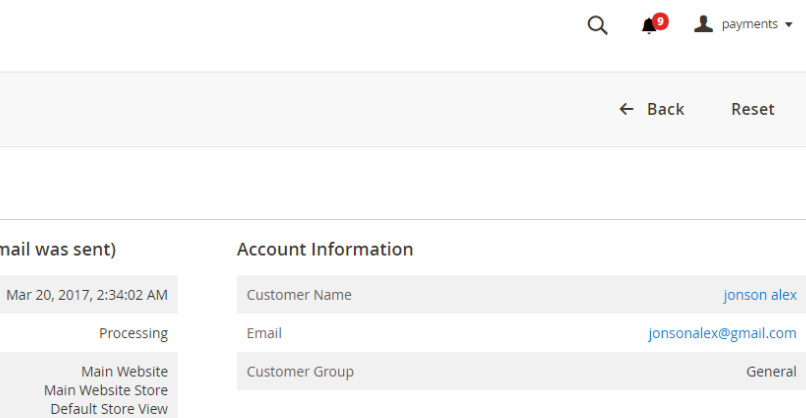

#### **Address Information**

Order Date

Order Status

Purchased From

Placed from IP

## **Billing Address Edit** jonson alex<br>23 E 36th St, New York, NY 10016, USA<br>New York , New York, 12345 **United States** T: 01986754321

Order # 000000164 (The order confirmation email was sent)

#### Payment & Shipping Method

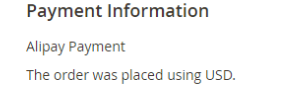

#### **Shipping Address Edit**

jonson alex<br>23 E 36th St, New York, NY 10016, USA<br>New York , New York, 12345<br>United States T: 01986754321

#### **Shipping Information**

Flat Rate - Fixed Total Shipping Charges: \$5.00

#### Items to Refund

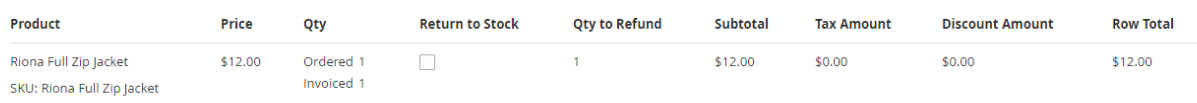

118.70.109.213

#### **Order Total**

### **Refund Totals Credit Memo Comments Comment Text**  $2.00$ Sub Ref Adj

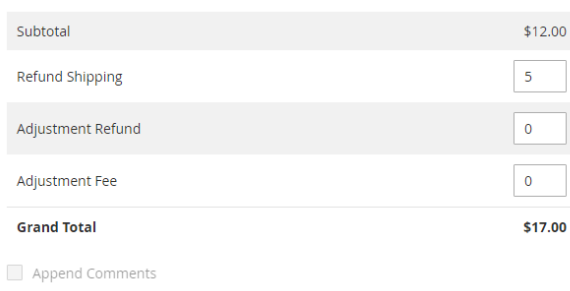

Email Copy of Credit Memo

**Refund Offline** 

Refund

Click **View** to see information about Refunded product.

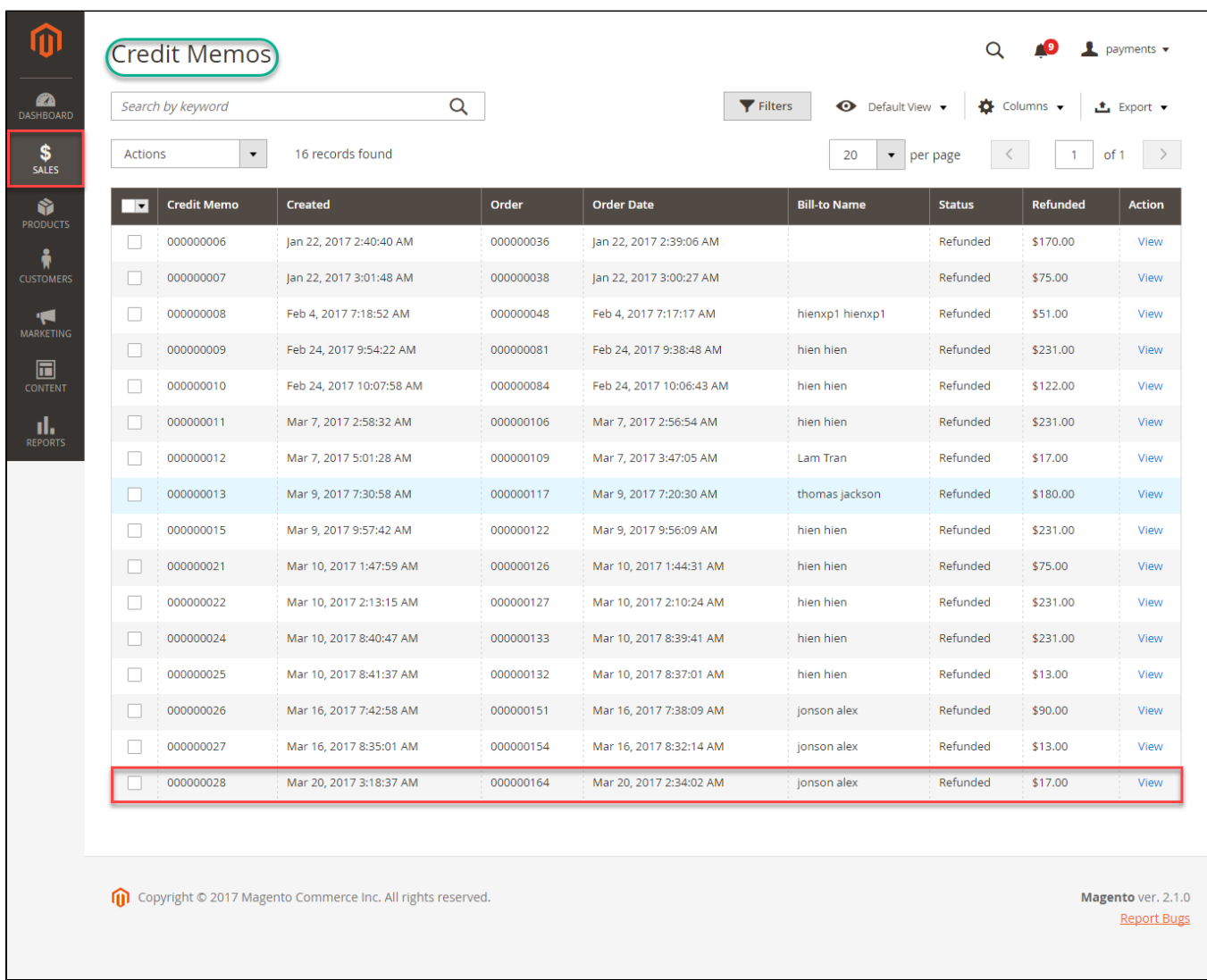

#### Note:

All of the payment's process operate in Alipay 's payment site, not in Magento.

## <span id="page-15-0"></span>**Update**

When a new update is available, we will provide you with a new package containing our updated extension.

You will have to delete the module directory and repeat the installing steps above.

Flush the config cache. Your store and newly installed module should be working as expected.

## <span id="page-15-1"></span>**Support**

We will reply to support requests after **2 business days**.

- We will offer **lifetime free update and 6 months free support for all of our paid products**. Support includes answering questions related to our products, bug/error fixing to make sure our products fit well in your site exactly like our demo.
- Support **DOES NOT** include other series such as customizing our products, installation and uninstallation service.

Once again, thank you for purchasing our extension. If you have any questions relating to this extension, please do not hesitate to contact us for support.